## MSS3: Removing a User Account MSS3: Network and Algorithm and Job Aid

A user account determines how a user logs in to the system, the functions they can perform, and the workgroups they can manage. If you can access other users' account information, you may want to remove a user account if this account is not used.

To remove a user account:

1. Click the Plus icon ( $\bigoplus$ ) to expand the **Administration** menu group. Then click **Manage Accounts**. The **Manage Accounts** page is displayed.

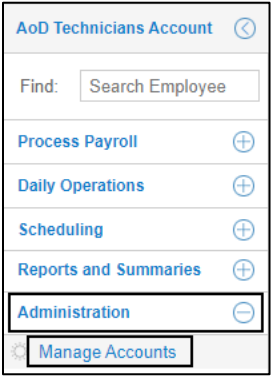

2. Enter the term in the **Filter** field and click **Refresh** to search for the user account you want to delete. The located user accounts are displayed.

| <b>Manage Accounts</b> |                              |                 |                      |  |                       |                            |  |          |                                   |                        |                    |
|------------------------|------------------------------|-----------------|----------------------|--|-----------------------|----------------------------|--|----------|-----------------------------------|------------------------|--------------------|
| <b>Add Account</b>     | Filter:                      | test            |                      |  | Refresh               | <b>Default Preferences</b> |  |          | <b>Master Preferences Account</b> |                        | <b>Preferences</b> |
| <b>Select</b>          | Operator's Name              | Code            | <b>Login Account</b> |  | <b>EMail</b>          |                            |  | Phone    | <b>Identities</b>                 | <b>Access All Emps</b> |                    |
|                        | <b>BillTest</b>              | <b>BillTest</b> | BillTest562          |  |                       |                            |  | 000-0000 | No Selections                     | true                   |                    |
|                        | <b>Remove Test</b><br>Remove |                 | RemoveTest933        |  | rongl@infotronics.com |                            |  | 000-0000 | No Selections                     | true                   |                    |
|                        | testRong                     | testRong10      | testRong986          |  |                       | rongl@infotronics.com      |  | 000-0000 | Google                            | true                   |                    |

**Note**: You can also locate the user account using sortable headings, for example, **Operator's Name**.

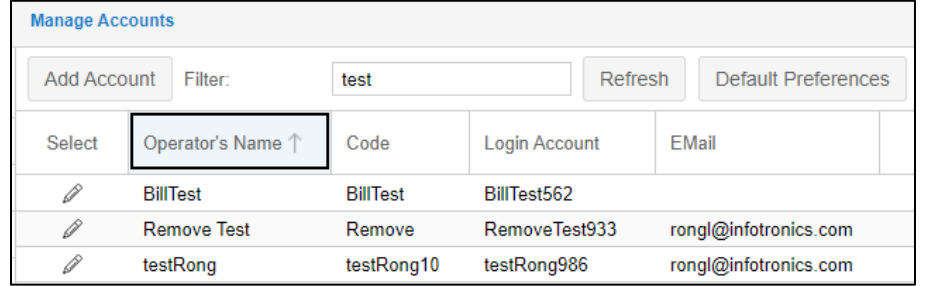

3. Click the Pencil icon ( $\mathcal{O}$ ) for the user account you want to delete. The **Basic Operator Properties** page is displayed.

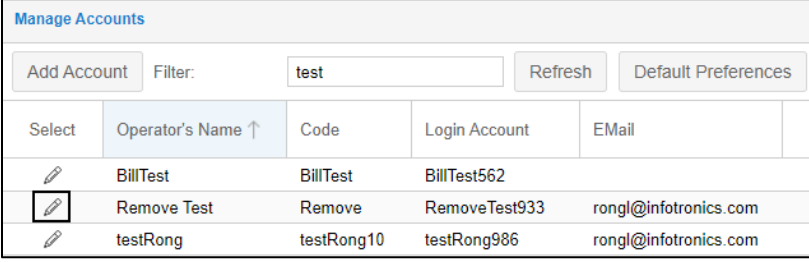

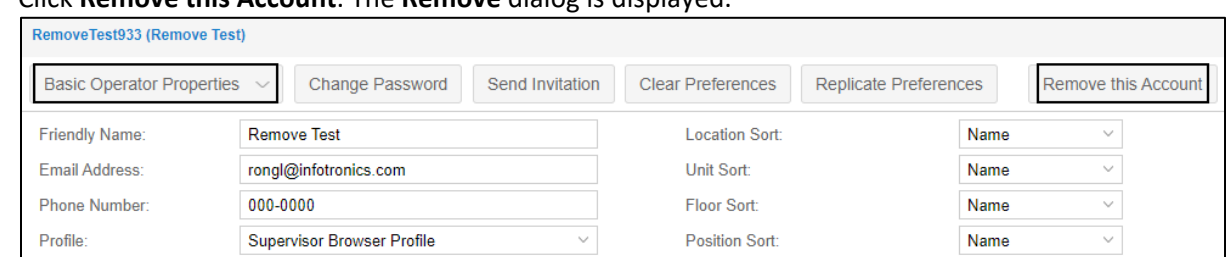

## 4. Click **Remove this Account**. The **Remove** dialog is displayed.

5. Enable **Please Confirm Removal of this Account**. Click **Ok** to confirm the deletion.

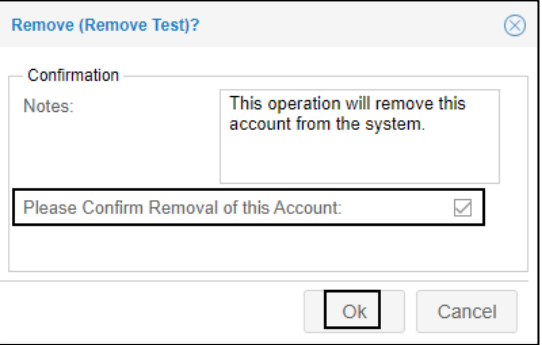

## 6. This user account is removed.

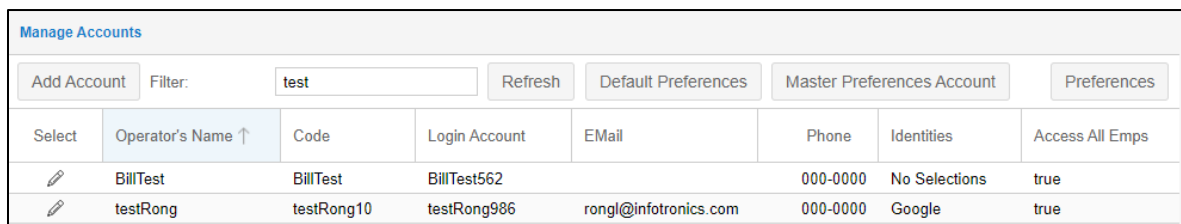

**Note**: Although the user account is removed, any edits this user performed are still recorded in the system, for example, the **Adjustments** section of the employee's **Time Card** page.

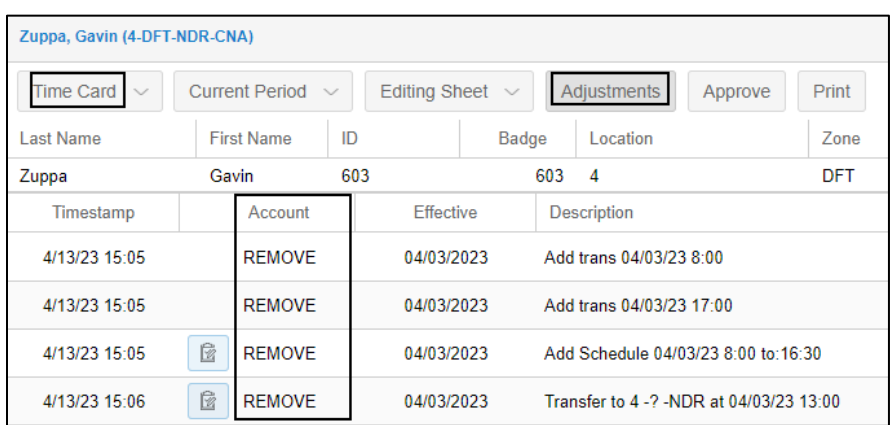

©2023 Attendance on Demand, Inc. All rights reserved. Attendance on Demand is a registered trademark of Attendance on Demand, Inc. (AOD). All content is provided for illustration purposes only. Nothing contained here supersedes your obligations under applicable federal, state and local laws or contracts in using AOD's services.